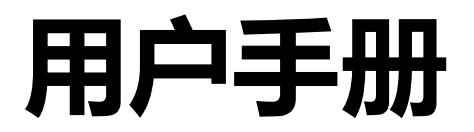

# DuraVision® **FDS1782T 触摸式彩色液晶显示器**

#### **重要事项**

**请仔细阅读本"用户手册"和"预防措施"(单独卷),熟悉安全和高效使用。**

•**有关显示器安装 / 连接的详情,请参照"设定指南"。**

•**访问我们的网页了解包括"用户手册"在内的最新产品信息 : [www.eizoglobal.com](https://www.eizoglobal.com)**

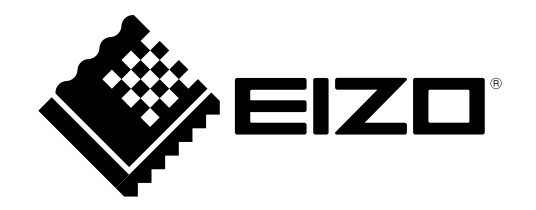

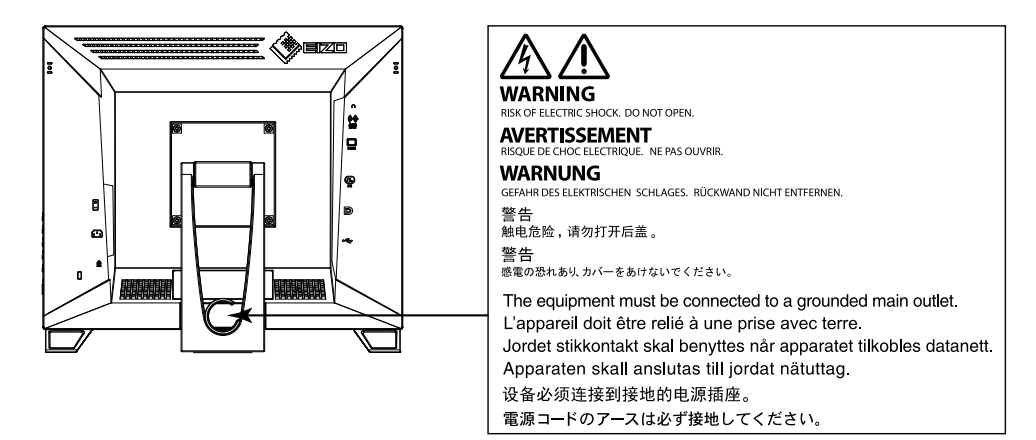

#### **设备上的标识**

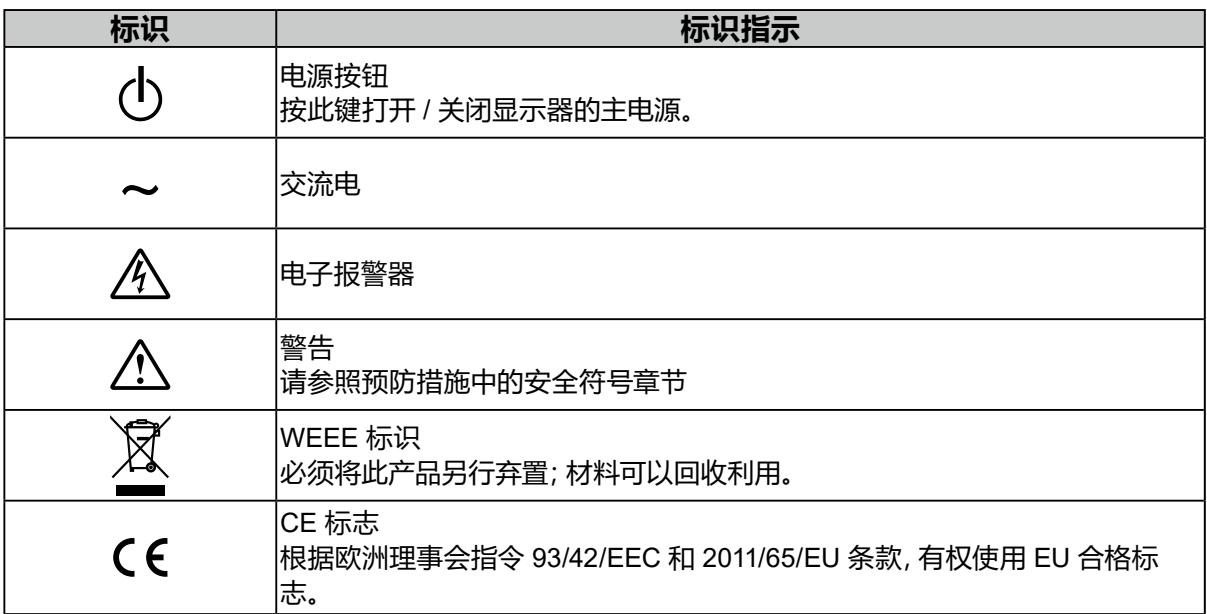

为配合在销售目标区域使用,本产品已经过专门调整。如果产品使用地并非销售目标区域,则本产品 的工作性能可能与规格说明不符。

未经EIZO Corporation事先书面许可,不得以任何形式或以任何方式(电子、机械或其它方式)复制 本手册的任何部分、或者将其存放到检索系统中或进行发送。EIZO Corporation没有义务为任何已 提交的材料或信息保密,除非已经依照EIZO Corporation书面接收的或口头告知的信息进行了事先 商议。尽管本公司已经尽最大努力使本手册提供最新信息,但是请注意,EIZO显示器规格仍会进行 变更,恕不另行通知。

## **有关此显示器的注意事项**

本产品适用于创建文档、观看多媒体内等一般性用途。(假定每天使用约 12 个小时)。

为配合在销售目标区域使用,本产品已经过专门调整。如果产品使用地并非销售目标区域,则本产品 的工作性能可能与规格说明不符。

本产品担保仅在此手册中所描述的用途范围之内有效。

本手册中所述规格仅适用于以下配件:

• 本产品随附的电源线

• 我们指定的信号线

本产品只能与我们制造或指定的备选产品配合使用。

如果您将本产品放置于涂漆桌面上,可能会有油漆因支座的橡胶材质而粘在其底部。

电子零件的性能需要约30分钟才能稳定下来。显示器的电源开启之后请等待至少30分钟,然后调节 显示器。

为了降低因长期使用而出现的发光度变化以及保持稳定的发光度,应将显示器设置为较低亮度。

当显示器长期显示一个图像的情况下再次改变显示画面会出现残影。使用屏幕保护程序或省电模式 避免长时间显示同样的图像。根据图像的不同,即使只显示很短的时间,也可能会出现残影。若要消 除这种现象,可更换图像或切断电源几个小时。

如果显示器长时间持续显示,可能会出现黑斑或烙印。为了使显示器的寿命最大化,我们建议定期关 闭显示器。

建议定期清洁,以保持显示器外观清洁同时延长使用寿命(请参[阅"清洁"\(第](#page-3-0)4页))。

液晶面板采用高精技术制造而成。尽管液晶面板上可能会出现像素缺失或像素发亮,但这并非故障。 有效点百分比:99.9994 %或更高。

液晶显示屏的背光灯有一定的使用寿命。根据使用模式(例如长期不间断使用),背光灯的使用寿命 可能会很快耗尽,因此需要您进行更换。当显示屏变暗或开始闪烁时,请与您当地EIZO的代表联系。

切勿用尖锐物体刮擦或按压液晶面板,否则可能会使液晶面板受损。切勿尝试用纸巾擦拭显示屏,否 则可能会留下划痕。

如果将较冷的显示器带入室内,或者室内温度快速升高,则显示器内部和外部表面可能会产生结露。 此种情况下,请勿开启显示器。等待直到结露消失,否则可能会损坏显示器。

(触摸屏使用警告)

在触摸操作过程中

请注意以下几点。否则,可能会使显示器受损。

• 切勿用力按压、刮擦或戳划面板。

• 切勿用坚硬物体(如圆珠笔或金属)触碰面板。

<span id="page-3-0"></span>**清洁**

可使用提供的抹布去除机壳和面板表面上的污垢。

#### **注意**

- 严禁液体进入面板和面板框之间的缝隙。
- 酒精、消毒液等化学试剂可能导致机壳或液晶面板光泽度变化、失去光泽、褪色及图像质量降低。

. . . . . . . . . . . . . .

• 切勿使用任何可能会损伤机壳或液晶面板表面的稀释剂、苯、蜡和研磨型清洗剂。

### **舒适地使用显示器**

- 屏幕极暗或极亮可能会影响您的视力。请根据环境调节显示器的亮度。
- 长时间盯着显示器会使眼睛疲劳。每隔一小时应休息十分钟。

目录

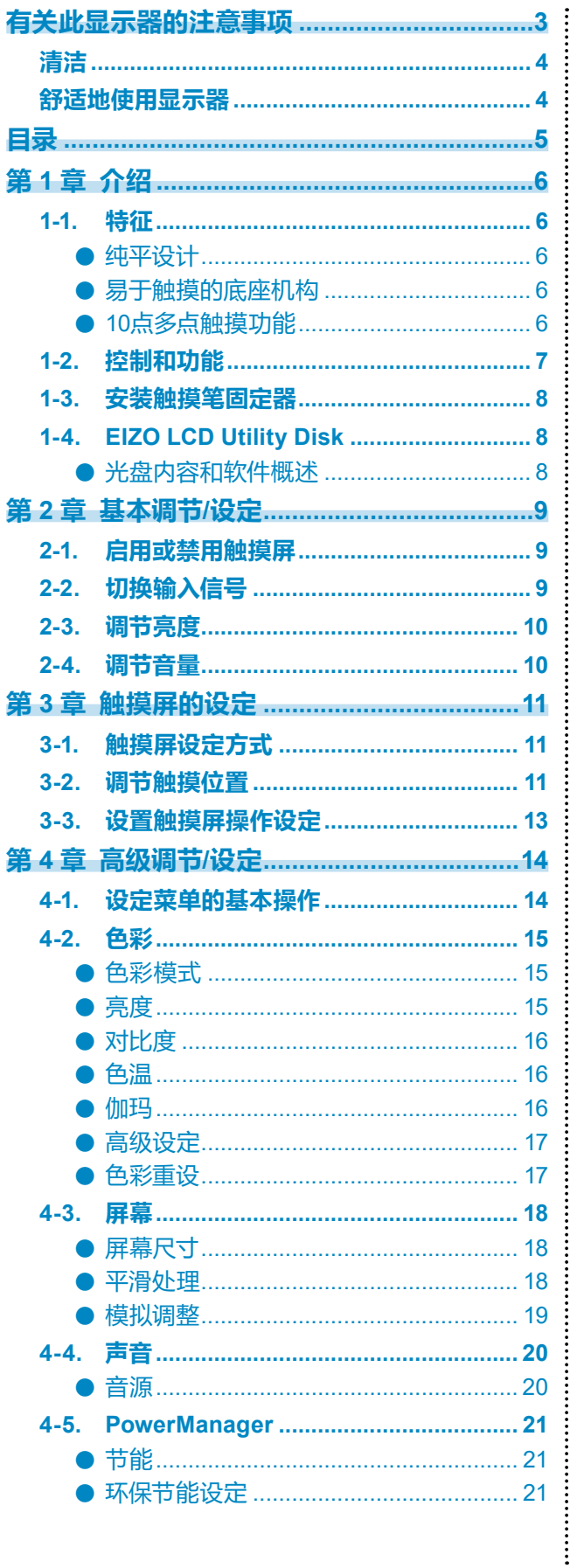

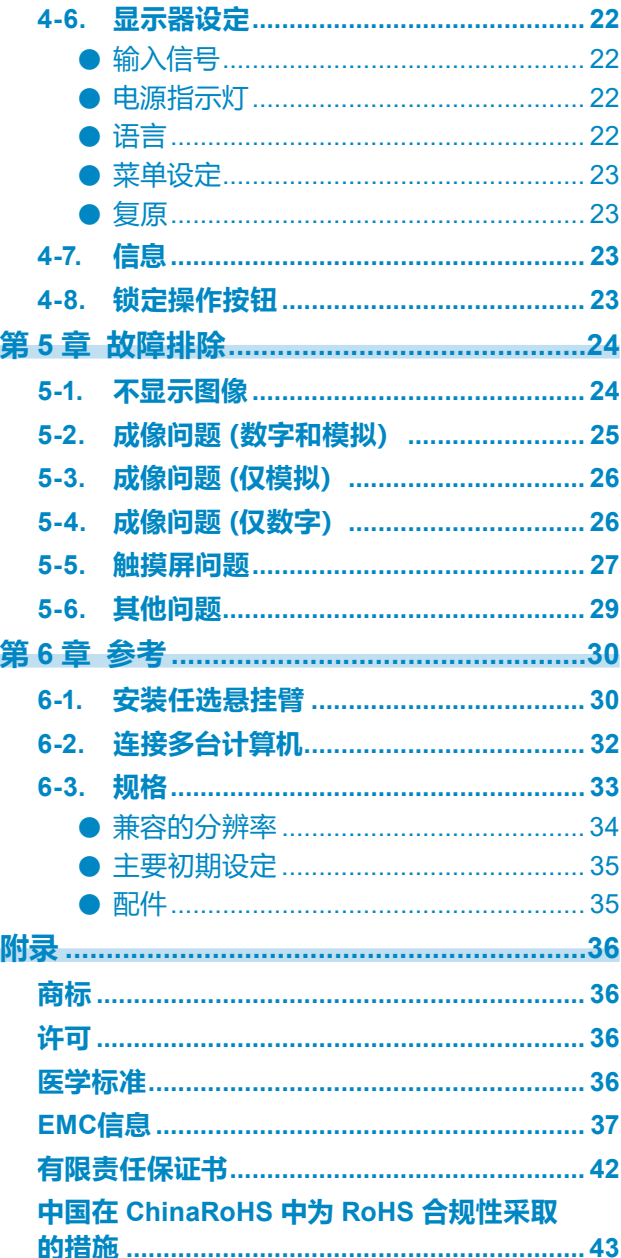

## **第 1 章 介绍**

感谢您选择EIZO彩色液晶显示器。

### **1-1. 特征**

#### **●纯平设计**

采用无边框的纯平设计。可以用手指触摸屏幕的各个边缘。

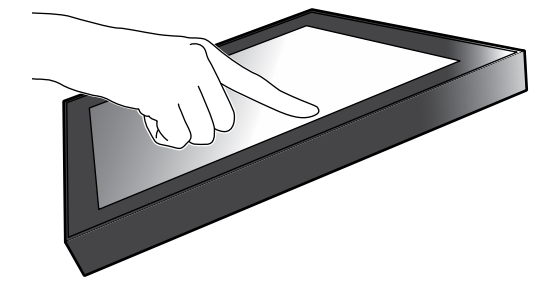

#### **●易于触摸的底座机构**

可以无级调节倾斜角度。将屏幕顺畅地调整到便于工作的位置,满足办公、多点触摸等需求。

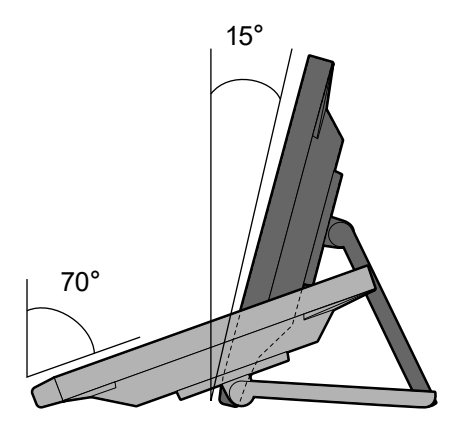

#### **●10点多点触摸功能**

使用多点触摸功能,可执行放大、缩小、旋转等操作。用手指轻触屏幕时,可在触摸屏上进行轻 拂和拖动操作。

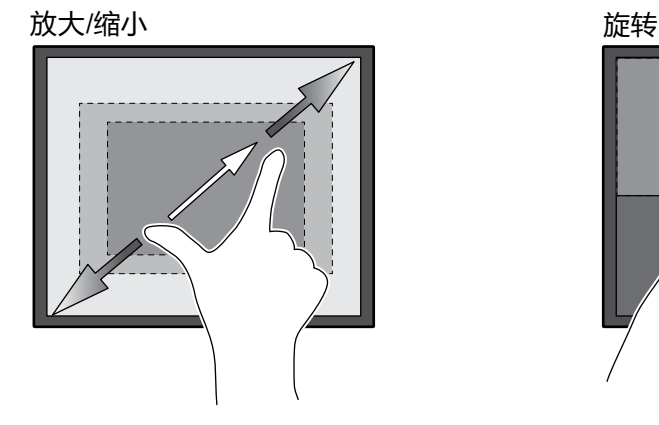

**1-2. 控制和功能**

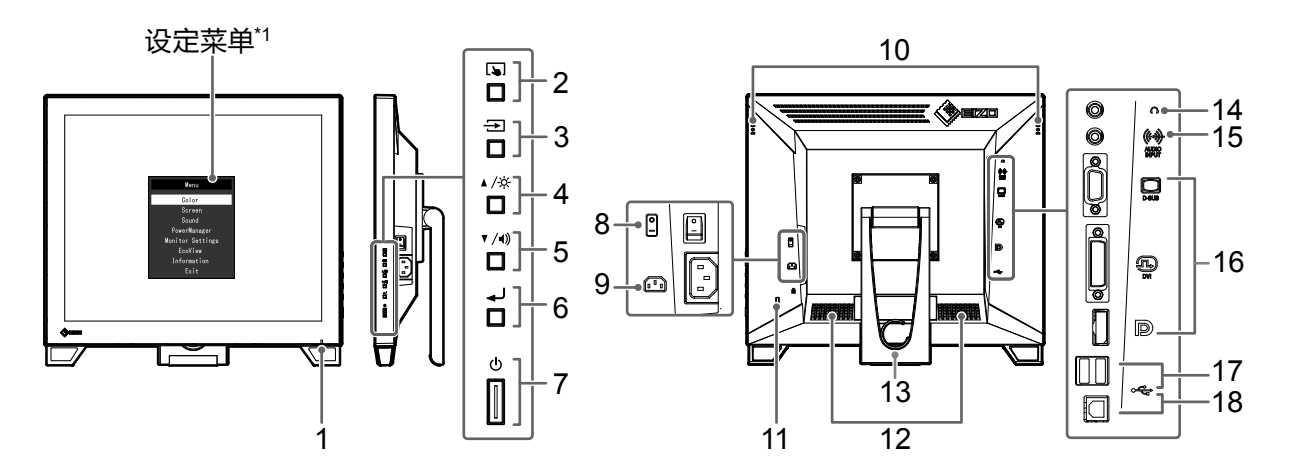

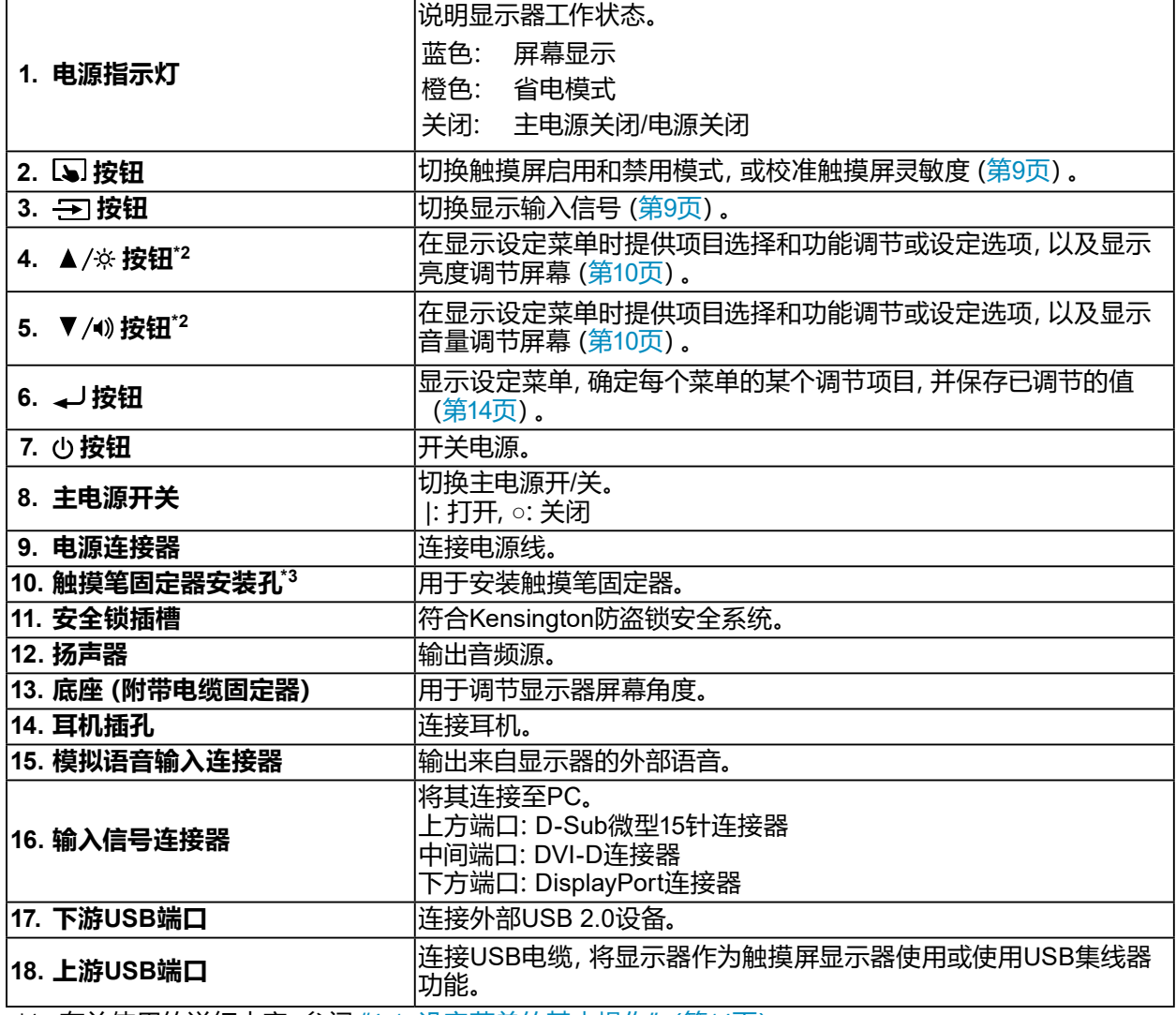

\*1 有关使用的详细内容,参阅"4-1. [设定菜单的基本操作"\(第](#page-13-1)14页)。

\*2 在本用户手册中,下文中的 ▲/※ 按钮简化为 ▲, ▼/¶》按钮简化为 ▼。

\*3 触摸笔固定器与触摸笔一同随附(配件(第[35](#page-34-0)页))。关于安装方法,请参阅 "1-3. [安装触摸笔固定](#page-7-0) [器"\(第](#page-7-0)8页)。

. . . . . . . . . . . .

### **1-3. 安装触摸笔固定器**

#### <span id="page-7-0"></span>**注**

• 触摸笔固定器与触摸笔一同随附(配件[\("配件"\(第](#page-34-0)35页)))。

将触摸笔固定器安装到显示器背部左右侧任意一个孔上。可使用触摸笔附带的螺钉固定触摸笔固 定器。

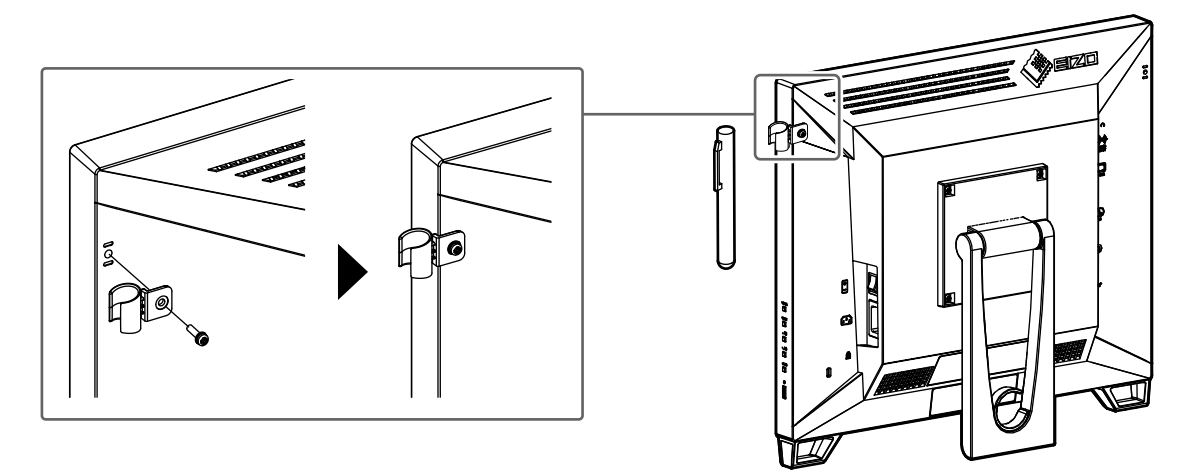

### **1-4. EIZO LCD Utility Disk**

本产品随附 "EIZO LCD Utility Disk" (CD-ROM)。下表显示光碟内容和软件程序的概述。

#### **●光盘内容和软件概述**

光盘上有调节软件、触摸屏软件和用户手册。有关软件启动步骤或文件访问步骤,请参阅光盘 上的Readme.txt文件。

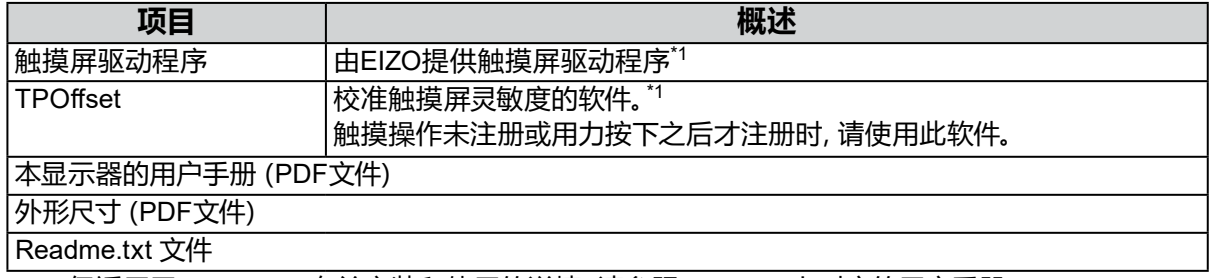

\*1 仅适用于 Windows。有关安装和使用的详情,请参照CD-ROM上对应的用户手册。

## **第 2 章 基本调节/设定**

### **2-1. 启用或禁用触摸屏**

可以切换触摸屏启用和禁用模式。要暂时显示触摸屏功能时,可以使用此功能。

<span id="page-8-0"></span>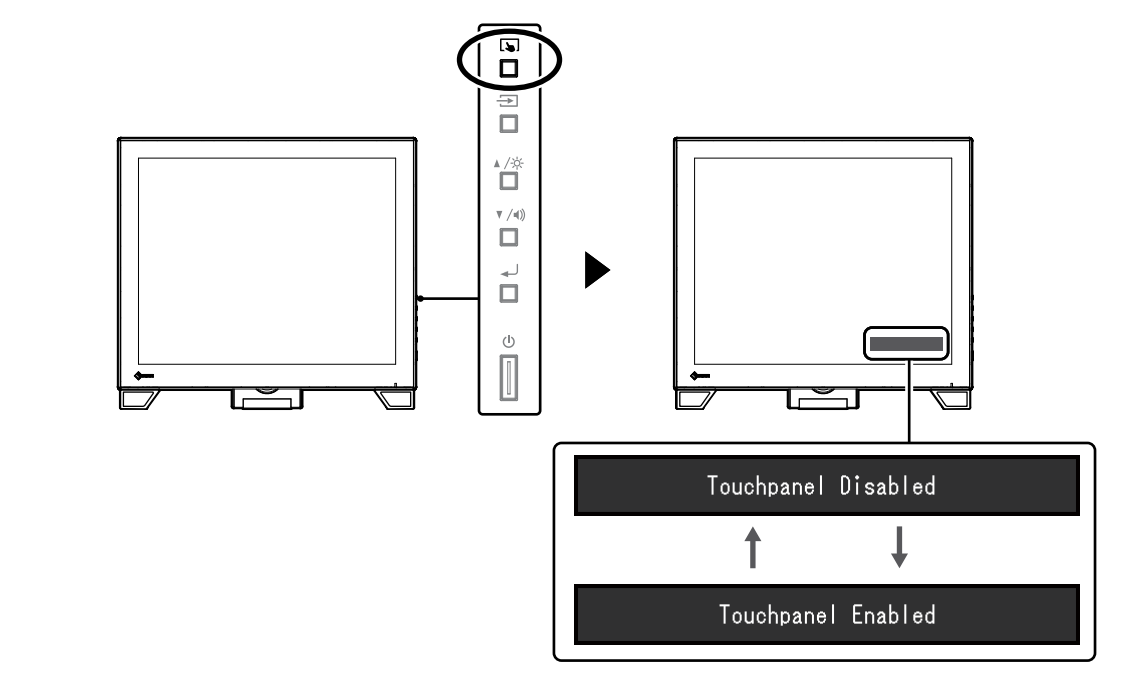

**注**

### **2-2. 切换输入信号**

显示器有多个信号输入时,可以切换屏幕上显示的信号。 在切换信号时,屏幕右上角显示活动输入端口的名称。

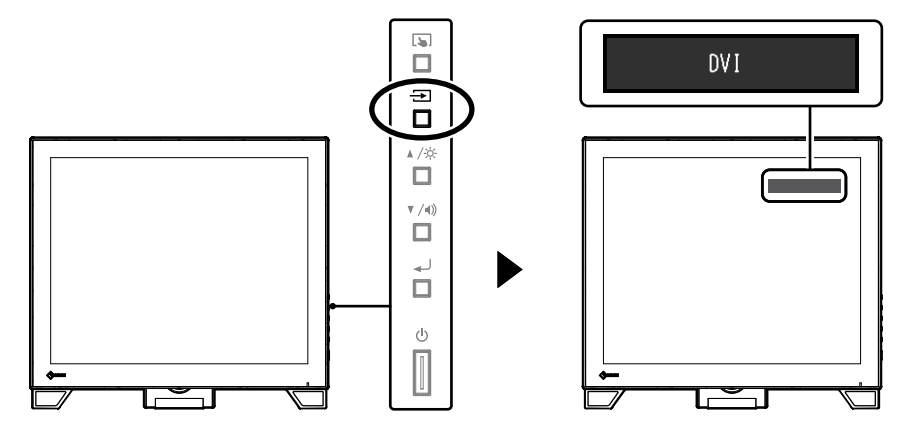

<sup>•</sup> 按住 国 可校准触摸屏灵敏度。

### **2-3. 调节亮度**

<span id="page-9-0"></span>可以将屏幕亮度调节到适合安装环境或用户个人喜好。 改变背灯(液晶背板上的光源)亮度可以调节屏幕亮度。

#### **可调节范围**

0 到 100

![](_page_9_Figure_4.jpeg)

. . . . . . . . . . . . . . .

. . . . . . . . . . . . .

### **2-4. 调节音量**

<span id="page-9-1"></span>可分别调节扬声器或耳机的音量。

#### **可调节范围**

0 到 30

![](_page_9_Figure_9.jpeg)

## **第 3 章 触摸屏的设定**

### **3-1. 触摸屏设定方式**

<span id="page-10-2"></span>本产品的触摸屏功能视所使用的驱动程序及其设定而变化。配置设定以满足您的应用。

![](_page_10_Picture_243.jpeg)

\*1 包含在EIZO LCD Utility Disk (CD-ROM)中。

\*2 √:将两台或多台显示器连接至一台计算机。

\*3 只能在Windows 11 / Windows 10 中使用。

\*4 在以鼠标模拟设计的应用程序中,可能无法识别触摸操作。

\*5 有关设定步骤的更多信息,请参阅触摸屏驱动程序用户手册(在CD-ROM上)。

#### **注**

• 设定完成后,请执行CD-ROM上的"TPOffset"应用程序,然后校准触摸屏的灵敏度。

<span id="page-10-1"></span>使用 Windows 标准驱动程序时,参阅以下信息配置设定。

### **3-2. 调节触摸位置**

进行此调节,使触摸位置与触摸时显示的光标位置对准。

#### **注意**

• 请勿将手或任何金属物品贴近屏幕,因为导电体容易对屏幕产生影响。

• 如果在操作时显示 "用户帐户控制", 请按照显示的指示继续操作。

#### **1. 打开Windows控制面板。**

<span id="page-10-0"></span>控制面板的打开方式因操作系统的不同而异。

#### **Windows 11**

1. 打开开始菜单,单击"所有应用"-"Windows工具"-"控制面板"。

#### **Windows 10**

1. 打开开始菜单,单击"所有应用"-"Windows系统"-"控制面板"。

#### **Windows 8.1**

- 1. 单击 "开始"屏幕下方的 $(\bigtriangledown)$ 。 出现"应用"屏幕。
- 2. 单击"Windows系统"下的"控制面板"。

#### **Windows 7**

1. 单击"开始"-"控制面板"。

#### **2.单击"硬件和声音"-"平板电脑设置"(Windows 11、Windows 10、Windows 8.1)/ "Tablet PC设置"(Windows 7)。**

出现"平板电脑设置"/"Tablet PC设置"窗口。

![](_page_11_Picture_144.jpeg)

#### **3.单击"显示"选项卡上的"设置"。**

将显示白色背景的触摸屏指定屏幕。

#### **注意**

• 如果在多个显示器环境下使用显示器, 请根据屏幕上的显示信息指定触摸屏。

#### **4.用手指触摸屏幕。**

此屏幕识别为触摸屏。

#### **5.按下键盘上的"Enter"。**

再次出现"平板电脑设置"/"Tablet PC设置"窗口。

#### **6.单击"校准"。**

将显示白色背景的屏幕。

#### **注意**

• 如果在多个显示器环境下使用显示器,请从"显示"下拉菜单选择要校准触摸位置的显示器,然后单击 "校准"。

#### **7. 用手指触摸校准目标(十字)几秒然后移开。**

校准目标在屏幕上显示16次,按照从左上角开始到右上角,然后左下角到右下角的顺序。

**注**

• 第二次或之后,校准目标将显示4次。

#### **8.完成触摸位置校准后,单击"是"保存校准数据。**

**9. 单击"确定"关闭窗口。**

## **3-3. 设置触摸屏操作设定**

#### **1. 打开Windows控制面板。**

控制面板的打开方式因操作系统的不同而异。(参见 第[11](#page-10-0)页)

#### **2.单击"硬件和声音"-"笔和触摸"。**

出现"笔和触摸"窗口。

![](_page_12_Picture_61.jpeg)

在"笔和触摸"窗口设置触摸屏操作设定。有关详细设定,请参照每个选项卡的设定和 Windows帮助。

**3.完成设定后,单击"确定"关闭窗口。**

. . . . . . . . .

## <span id="page-13-0"></span>**第 4 章 高级调节/设定**

本章节就使用设定菜单进行显示器高级调节和设定的步骤进行说明。

### **4-1. 设定菜单的基本操作**

#### **1. 显示设定菜单**

<span id="page-13-1"></span>1. 按 ノ打开设定菜单。

#### **2.调节/设定**

1. 使用 ▲▼ 选择要调节或设定的菜单, 然后按→J。显示子菜单。

![](_page_13_Picture_7.jpeg)

2. 使用 ▲▼ 选择要调节或设定的项目, 然后按 →→ 显示调节/设定菜单。

![](_page_13_Picture_141.jpeg)

3. 使用 N 执行调节/设定, 然后按 → 应用设定。

![](_page_13_Figure_11.jpeg)

#### **3.退出**

- 1. 从子菜单中选择 "返回", 然后按 4. 显示设定菜单。
- 2. 在设定菜单上选择"退出",然后按 →。退出设定菜单。

**注**

• 快速按 < 阿次也可退出设定菜单。

<span id="page-14-0"></span>![](_page_14_Picture_228.jpeg)

#### **●色彩模式**

可以根据显示器的用途,用此功能轻松选择一种希望的模式。

![](_page_14_Picture_229.jpeg)

可调节的不同功能,取决于色彩模式。

√:可调节 -:不可调节

. . . . . . . . . . . . . .

![](_page_14_Picture_230.jpeg)

#### **注意**

• 电子零件的性能需要约30分钟才能稳定下来。显示器的电源开启之后请等待至少30分钟,然后调节 显示器。

• 在针对模拟信号调节色彩时,先执行范围调节(参阅 ["自动范围调节"\(第](#page-18-0)19页))。

• 由于显示器都有其各自不同的特性,同一图像的色彩在不同显示器上看起来可能有所不同。在多台显 示器上进行色彩匹配时,凭眼睛微调色彩。

#### **●亮度**

改变背灯(液晶背板上的光源)亮度可以调节屏幕亮度。

#### **可调节范围**

0 到 100

#### **注**

• 如果在亮度设定为100时仍然感觉图像太暗,可以调节对比度。

#### **●对比度**

改变视频信号电平可以调节屏幕亮度。

#### **可调节范围**

0 到 100

#### **注**

- 在对比度为 50 时,显示每个色阶。
- 在调节显示器时,建议您先调节亮度,这样就不会丢失色阶特性,然后再调节对比度。
- 在下列情况下调节对比度。 - 亮度即使设定为100(对比度设定为50以上),图像还是感觉太暗。

#### **●色温**

可以调节色温。

通常采用数值方式,用色温表达"白色"和/或"黑色"的色调。色温值以开氏温标"K"表示。 屏幕色彩在色温较低时偏红,在色温较高时偏蓝,就像火焰温度一样。为每个色温设置值设置 一个增益预设值。

#### **可调节范围**

关闭 / 4000 K - 10000 K(按每500 K为单位指定,包括9300 K)

#### **注**

- 以"K"表示的值仅供参考。
- •选择 "高级设定" "增益" , 可以执行更高级调节 (参阅 "增益" (第17页) **) 。**
- 如果设定为"关闭",用预设的显示器色彩显示图像(增益:每种RGB为 100)。
- 在更改增益时,色温变成"关闭"。

#### **●伽玛**

可以调节伽玛值。显示器亮度随输入信号而变,但变化率与输入信号不构成比例关系。在输入 信号和显示器亮度之间保持平衡,被称为"伽玛修正"。

#### **可调节范围**

1.8 / 2.0 / 2.2

**注**

•色彩模式选择为 "sRGB" 时,"2.2" 表示为一个伽玛值。

![](_page_16_Picture_0.jpeg)

![](_page_16_Picture_157.jpeg)

<span id="page-16-1"></span>![](_page_16_Picture_158.jpeg)

### <span id="page-16-0"></span>**●色彩重设**

将当前选择的色彩模式的任一色彩调节复原到初期设定。

## **4-3. 屏幕**

![](_page_17_Picture_139.jpeg)

D-Sub信号输入 DisplayPort或DVI信号输入

![](_page_17_Picture_140.jpeg)

#### **●屏幕尺寸**

<span id="page-17-1"></span>分辨率为非推荐的分辨率的图像将自动全屏显示。您可以使用"屏幕尺寸"功能更改屏幕尺 寸。

![](_page_17_Picture_141.jpeg)

例如:图像尺寸1024 × 768

![](_page_17_Figure_8.jpeg)

#### **●平滑处理**

<span id="page-17-0"></span>如果不用建议的分辨率放大图像(在"屏幕尺寸"中选择"全屏"或"放大"),所显示图像的字 符或线条可能会模糊。此项功能可减少模糊效果。

#### **可调节范围**

1 到 5

**注**

• 可能不需要平滑处理设定, 视显示分辨率而定。(您无法选择 "平滑处理"。)

![](_page_18_Picture_0.jpeg)

![](_page_18_Picture_146.jpeg)

输入D-Sub信号时,可以调节屏幕抖动、显示位置和尺寸。

<span id="page-18-3"></span><span id="page-18-2"></span><span id="page-18-1"></span><span id="page-18-0"></span>![](_page_18_Picture_147.jpeg)

![](_page_19_Picture_0.jpeg)

<span id="page-19-0"></span>**●音源**

![](_page_19_Picture_2.jpeg)

此功能允许您在 DisplayPort 信号输入过程中切换音源。

![](_page_19_Picture_72.jpeg)

**注**

• 输入DVI信号或D-Sub信号时,此设定固定为"立体声微型插孔"。

## **4-5. PowerManager**

![](_page_20_Picture_1.jpeg)

#### **●节能**

此功能可允许您根据个人计算机状态将显示器设定为省电模式。在显示器切换到省电模式之 后,屏幕不再显示图像。

![](_page_20_Picture_110.jpeg)

#### **注**

• 不使用显示器时,可以关闭主电源或拔掉电源插头,以完全切断电源。

- 停止检测信号输入约 15 秒后,显示器将更改为省电模式。
- 当显示器处于省电模式时,连接至触摸屏和USB下游端口的装置仍然可以工作。
- 即使连接立体声微型插孔电缆,功耗也会发生变化。

#### **●环保节能设定**

此功能可将设定切换为在省电模式下经过指定时间段后,自动关闭显示器。

#### **可调节范围**

关闭 / 0 / 1 / 2 / 3 / 5 / 10 / 15 / 20 / 25 / 30 / 45分钟 / 1 / 2 / 3 / 4 / 5小时

## **4-6. 显示器设定**

![](_page_21_Picture_112.jpeg)

. . . . . . . . . .

#### **●输入信号**

![](_page_21_Picture_113.jpeg)

#### **注**

• 如果您选择"自动",在所有个人计算机都进入省电模式或被关闭后,显示器进入省电模式。

#### **●电源指示灯**

在显示器开机状态下,可以用此功能把电源指示灯(蓝色)设定为开启 / 关闭。

![](_page_21_Picture_114.jpeg)

#### **●语言**

可以用此功能选择设定菜单或信息所用的语言。

#### **可选择的语言**

English/Deutsch/Français/Español/Italiano/Svenska/日本语/简体中文/繁体中文

![](_page_22_Picture_0.jpeg)

![](_page_22_Picture_1.jpeg)

![](_page_22_Picture_162.jpeg)

#### **●复原**

恢复全部设定到其初期值,但不包括启用或禁用触摸屏的设定。

**注**

<span id="page-22-0"></span>• 有关初期设定的详细内容,参阅 ["主要初期设定"\(第](#page-34-1)35页)。

### **4-7. 信息**

可以检查显示器信息(产品名称、序列号、使用时间、分辨率和输入信号)。

例如:

![](_page_22_Picture_163.jpeg)

## **4-8. 锁定操作按钮**

<span id="page-22-1"></span>此功能可让您锁定设定以防止设定被改变。

#### **步骤**

- 1. 按 (り关闭显示器。
- 2. 按住 [5], 同时按 少 打开显示器。 通过执行步骤 2 中的操作来切换锁定 / 解锁设定。

#### **注**

- 下列操作在按钮锁定时也可以进行。
- 用电源按钮打开或关闭显示器。

## **第 5 章 故障排除**

### **5-1. 不显示图像**

![](_page_23_Picture_182.jpeg)

![](_page_24_Picture_216.jpeg)

## **5-2. 成像问题(数字和模拟)**

![](_page_24_Picture_217.jpeg)

## **5-3. 成像问题(仅模拟)**

![](_page_25_Figure_1.jpeg)

## **5-4. 成像问题(仅数字)**

![](_page_25_Picture_164.jpeg)

## **5-5. 触摸屏问题**

使用专用触摸屏驱动程序(在CD-ROM上)时,也请参阅触摸屏驱动程序用户手册(在CD-ROM 上)。

![](_page_26_Picture_301.jpeg)

. . . . . . . . . . . . .

![](_page_27_Picture_146.jpeg)

**注意**

• 有关TPOffset (调节触摸屏灵敏度的软件)的详情,请参照TPOffset 的用户手册(在CD-ROM上)。

## **5-6. 其他问题**

![](_page_28_Picture_196.jpeg)

## **第 6 章 参考**

### **6-1. 安装任选悬挂臂**

可以卸下底座部分,安装任选悬挂臂(或任选底座)。

#### **注意**

- 在安装悬挂臂或底座时,遵循相应用户手册上的说明。
- 安装悬挂臂或底座后连接电缆。
- 切勿上下移动取下的底座。否则可能会导致受伤或设备损坏。
- 显示器和悬挂臂或底座很重。坠落可能会导致受伤或设备损坏。

#### **安装要求**

在使用其他制造商提供的悬挂臂或底座时,请预先确认以下事项并选择符合VESA标准的悬挂 臂或底座。

- 螺孔间距:100 mm × 100 mm
- 板厚度:2.6 mm

- 其强度足以支承显示器(不包括底座)和电缆等附件的重量。

在使用其他制造商提供的悬挂臂或底座时,请使用下述螺钉。

- 用于将底座固定到显示器的螺钉

安装悬挂臂或底座时,安装条件如下:

![](_page_29_Figure_16.jpeg)

#### **步骤**

#### **1. 把液晶显示器放在铺有软布的稳定台面上,面板表面朝下。**

#### **2.卸下底座。**

用螺丝刀松开固定本机和底座的螺钉。

#### **3.将悬挂臂或底座安装到显示器上。**

使用悬挂臂或底座用户手册指定的螺钉,把显示器固定在悬挂臂或底座上。

![](_page_30_Figure_2.jpeg)

**注**

- 纵向设定显示器时,按照以下步骤卸下显示器底部的支腿。
- 将卸下的零件存放在安全地点。

![](_page_30_Figure_6.jpeg)

### **6-2. 连接多台计算机**

本产品有多个与个人计算机的连接且可以切换至其中一个连接用于显示。

**连接示例**

![](_page_31_Figure_3.jpeg)

#### **注意**

• 触摸屏只有在连接USB的显示器上才能使用。

## **6-3. 规格**

![](_page_32_Picture_306.jpeg)

![](_page_33_Picture_384.jpeg)

\*1 当操作系统供应商的支持结束时,EIZO的支持即会结束。

#### **●兼容的分辨率**

#### <span id="page-33-0"></span>**模拟输入(D-Sub)**

![](_page_33_Picture_385.jpeg)

\*1 推荐的分辨率

#### **数字信号(DisplayPort / DVI-D)输入**

![](_page_33_Picture_386.jpeg)

\*1 推荐的分辨率

### **●主要初期设定**

<span id="page-34-1"></span>![](_page_34_Picture_81.jpeg)

### **●配件**

<span id="page-34-0"></span>![](_page_34_Picture_82.jpeg)

第 6 章 参考 35

## **附录**

![](_page_35_Picture_1.jpeg)

术语HDMI和High-Definition Multimedia Interface以及HDMI标志均是HDMI Licensing, LLC在美 国和其他国家的商标或注册商标。

DisplayPort合规标志和VESA是Video Electronics Standards Association的注册商标。 SuperSpeed USB Trident标志是 USB Implementers Forum, Inc 的注册商标。

SS-

Kensington 和 Microsaver 是 ACCO 品牌公司 (ACCO Brands Corporation) 的注册商标。 Thunderbolt 是英特尔公司在美国和/或其他国家的商标。

Microsoft、Windows 和 Windows Vista 是 Microsoft Corporation 在美国和其他国家的注册商标。 Adobe 是 Adobe Systems Incorporated 在美国和其他国家的注册商标。

Apple、macOS、Mac OS、OS X、Macintosh 和 ColorSync 是 Apple Inc.的注册商标。

EIZO、EIZO标志、ColorEdge、DuraVision、FlexScan、FORIS、RadiCS、RadiForce、RadiNET、 Raptor和ScreenManager是EIZO Corporation在日本和其他国家的注册商标。

ColorEdge Tablet Controller、ColorNavigator、CuratOR、EcoView NET、EIZO EasyPIX、EIZO Monitor Configurator、EIZO ScreenSlicer、G-Ignition、i • Sound、Quick Color Match、RadiLight、 Re/Vue、Screen Administrator、Screen InStyle 和 UniColor Pro 是 EIZO Corporation 的商标。 所有其他公司和产品名称是其各自所有者的商标或注册商标。

## **许可**

本产品上使用的位图字体由Ricoh Industrial Solutions Inc.设计。

## **医学标准**

- 设计和使用利用本产品的设备进行医疗保健应用时,应确保最终系统符合IEC60601-1的要 求。
- 供电设备会发出电磁波,可能会影响、限制显示器的使用或造成显示器故障。请将设备安装 在可避免此类影响的受控环境中。

#### **设备分类**

- 防电击级别:I级
- EMC级:IEC60601-1-2 I组B级
- 操作模式: 可持续的
- IP 级: IPX0

### **EMC信息**

DuraVision FDS1782T的基本性能是可正常显示医学图像。

#### **适用环境**

DuraVision FDS1782T产品适合在以下环境中使用:

• 专业医疗环境,例如诊所和医院

下列环境不适合使用DuraVision FDS1782T:

- 家庭保健
- 高频手术器械附近,例如电手术刀
- 短波治疗器械附近
- MRI医疗设备系统的射频屏蔽室
- 被屏蔽的特殊环境
- 救护车等车内
- 其他特殊环境

![](_page_36_Picture_13.jpeg)

**DuraVision FDS1782T产品需要采取有关EMC的特别预防措施,并且需要根据以下信息进行安装。 必须仔细阅读本书中的EMC信息和"预防措施"部分,并且安装和操作产品时需遵守这些说明。 使用DuraVision FDS1782T产品时不得靠近其他设备或与其他设备堆叠在一起。如果必须靠近或与 其他设备堆叠在一起使用,必须观察设备或系统以确认所用配置是否可正常操作。**

**便携式射频通信设备使用时应与DuraVision FDS1782T产品的任意部件(包括电缆)保持至少 30 cm(12英寸)的距离。否则可能降低此设备的性能。**

**在配置医疗系统时,将其他设备连接到信号输入元件或信号输出元件上的人员必须保证系统符合 IEC60601-1-2的要求。**

**使用DuraVision FDS1782T时,请勿触摸信号输入/输出接口。否则,显示的图像可能会受到影响。 务必使用本产品附带的电缆或EIZO指定电缆。**

**使用其他电缆可能导致电磁辐射增加或抗扰度降低,发生故障。**

![](_page_36_Picture_239.jpeg)

### **技术说明**

![](_page_37_Picture_367.jpeg)

#### **电磁抗扰**

根据IEC60601-1-2规定的专业医疗环境测试要求(T),DuraVision FDS1782T已通过下列合规水平(C)测 试。

DuraVision FDS1782T的客户或用户应确保设备在相应环境中使用。

![](_page_37_Picture_368.jpeg)

#### **电磁抗扰**

根据IEC60601-1-2规定的专业医疗环境测试要求(T),DuraVision FDS1782T已通过下列合规水平(C)测 试。

DuraVision FDS1782T的客户或用户应确保设备在相应环境中使用。

![](_page_38_Picture_253.jpeg)

#### **便携式或移动射频通信设备与DuraVision FDS1782T产品间的建议距离**

DuraVision FDS1782T产品适用于可对发射的射频干扰进行控制的电磁环境。DuraVision FDS1782T的客 户或用户可通过保持便携式和移动射频通信设备(发射器)与DuraVision FDS1782T产品间的最小距离(30 cm) 来帮助防止电磁干扰。

根据以下射频无线通信服务的近场抗干扰测试要求(T), DuraVision FDS1782T已通过下列合规水平(C)测 试。

![](_page_39_Picture_427.jpeg)

DuraVision FDS1782T的客户或用户可通过保持射频发射器与DuraVision FDS1782T产品间的最小距离(15 cm)来帮助防止邻近磁场干扰。

根据下表中的邻近磁场抗干扰测试要求(T),DuraVision FDS1782T已通过下列合规水平(C)测试。

![](_page_39_Picture_428.jpeg)

对于其他便携式和移动射频通信设备(发射器),根据通信设备的最大输出功率,便携式和移动通信设备(发 射器)与DuraVision FDS1782T产品间的最小距离建议如下。

![](_page_40_Picture_142.jpeg)

## **有限责任保证书**

EIZO Corporation(以下简称"EIZO")和 EIZO 授权的经销商(以下简称"经销商"),接受并依照本有限责任保证书(以 下简称"**保证书**")之条款,向从 EIZO 和经销商购买本文中所规定产品(以下简称"**产品**")的原买方(以下称"**原买方**") 提供保证:在保证期内(规定如下),如果原买方发现按本产品所附使用说明书(以下简称"**用户手册**")所述方式正常 使用本产品过程中,本产品出现故障或损坏,EIZO 和经销商根据其独自的判断免费修理或更换该产品。

本保证期限定为自本产品购买之日起的三(3)年期间(以下简称"**保证期限**")。 EIZO 和经销商将不向原买方或任何第 三方承担本保证书所规定之外的与本产品有关的任何责任或义务。

本产品停产七 (7) 年后, EIZO 及经销商不再保留或保存产品的任何零件 (设计零件除外)。 维修显示器时, EIZO 与经销 商将使用符合我方质量控制标准的替换零件。若由于自身条件或缺少相关零件而不能修理设备,EIZO 和经销商可提供性 能相同的更换产品,而无需维修。

本保证书仅对于设有经销商的国家或地区有效。本保证书并不限定原买方的任何法律权利。

无论本保证书的任何其他条款如何规定,对于任何下列情况之一,EIZO 和经销商将不承担本保证书规定责任 :

- (a) 由于运输损害、改装、改动、滥用、误用、意外事故、错误安装、灾害、维护不善和 / 或由除 EIZO 和经销商以外 的第三方进行不适当的修理造成本产品的任何故障。
- (b) 由于可能发生的技术变更和 / 或调整造成本产品的任何不兼容性。
- (c) 传感器的任何劣化。
- (d) 因外部设备造成本产品的任何故障。
- (e) 因本产品的原序号被改变或消除造成本产品的任何故障。
- (f) 本产品的任何正常老化,尤其是消耗品、附件和 / 或附加装置(如按钮、旋转部件、电缆、用户手册等)。
- (g) 本产品表面包括液晶显示屏(LCD)表面的任何变形、变色和 / 翘曲。
- (h) 将产品放置在可能受强烈振动或冲击影响的位置,可能会导致产品出现缺陷。
- (i) 因电池液体泄漏造成本产品的任何故障,以及
- (j) 由于诸如液晶显示屏(LCD)和 / 或背灯等消耗品部件的老化造成的任何显示性能低劣(如亮度变化、亮度均一性变化、 色彩变化、色彩均一性变化、如烧伤像素等像素缺陷)。

为了获得本保证书规定的服务,原买方必须使用原包装或其他具有同等保护程度的适当包装将本产品运送到当地的经销 商,并且预付运费,承担运输中的损坏和 / 或损失的风险。要求提供本保证书规定的服务时, 原买方必须提交购买本产品 和标明此购买日期的证明。

按本保证书规定进行了更换和 / 或修理的任何产品的保证期限,将在原保证期限结束时终止。

在返回给 EIZO 和经销商进行修理后,任何产品的任何媒体或任何部件中储存的数据或其他信息发生任何损坏或损失,对 此 EIZO 和经销商将不承担责任。

对于本产品及其质量、性能、可销售性以及对于特殊用途的适合性, EIZO 和经销商不提供其他任何明示或暗示的保证。 因使用本产品或无法使用本产品或因与本产品有任何关系(无论是否根据合同)而造成 : 任何附带的、间接的、特殊的、 随之发生的或其他的损害(包括但不仅限于 :利润损失、业务中断、业务信息丢失或其他任何金钱损失)以及侵权行为、 过失、严格赔偿责任或其他责任,即使已经向 EIZO 和经销商提出了发生这些损害的可能性,对此 EIZO 和经销商概不承 担责任。本免责条款还包括因第三方向原买方提出索赔而可能发生的任何责任。 本条款的本质是限定由于本有限责任保 证书和 / 或销售本产品所发生的 EIZO 和经销商的潜在责任。

## **中国在 ChinaRoHS 中为 RoHS 合规性采取的措施**

#### **关于电器电子产品有害物质限制使用标识**

![](_page_42_Picture_2.jpeg)

本标识根据「电器电子产品有害物质限制使用管理办法」,适用于在中华人民共和国销售的电器电子 产品。标识中央的数字为环保使用期限的年数。只要您遵守该产品相关的安全及使用注意事项,在自 制造日起算的年限内,不会产生对环境污染或人体及财产的影响。上述标识粘贴在机器背面。 下表是依据SJ/T 11364-2014 的规定编制。

#### **产品中有害物质的名称及含量**

![](_page_42_Picture_175.jpeg)

╳ : 表示该有害物质至少在该部件的某一均质材料中的含量超出GB/T 26572规定的限量要求。

![](_page_43_Picture_0.jpeg)

00N0N470AZ UM-FDS1782T